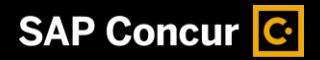

# Booking a Car

While SAP Concur makes it easy to book airfare, hotel, and rental cars all at once, you can also book each of these travel options individually.

1. To book a rental car, from the SAP Concur home page, select the Car tab.

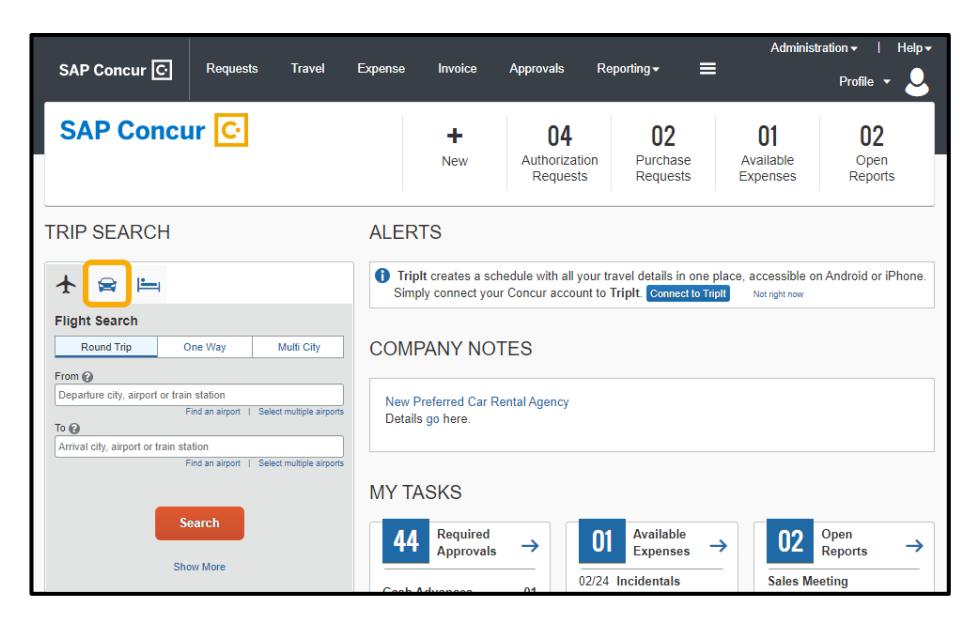

**SAD** 

You can enter search criteria, such as Pick-up date, Drop-off date, and a Pick-up car at location.

2. To select additional search criteria, select More Search Options.

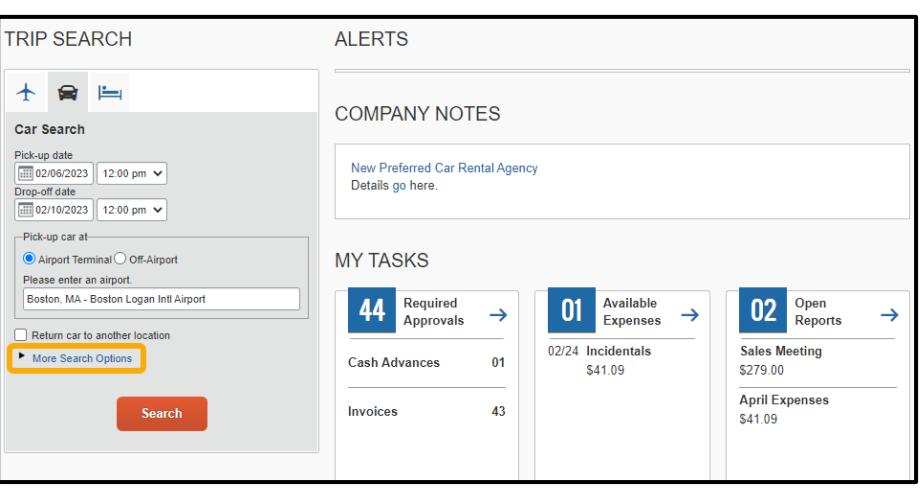

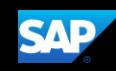

- 3. Select a Car Type, Smoking preference, and modify the Car Vendors that you want included in your search.
- 4. Once you have selected all applicable search options, select Search.

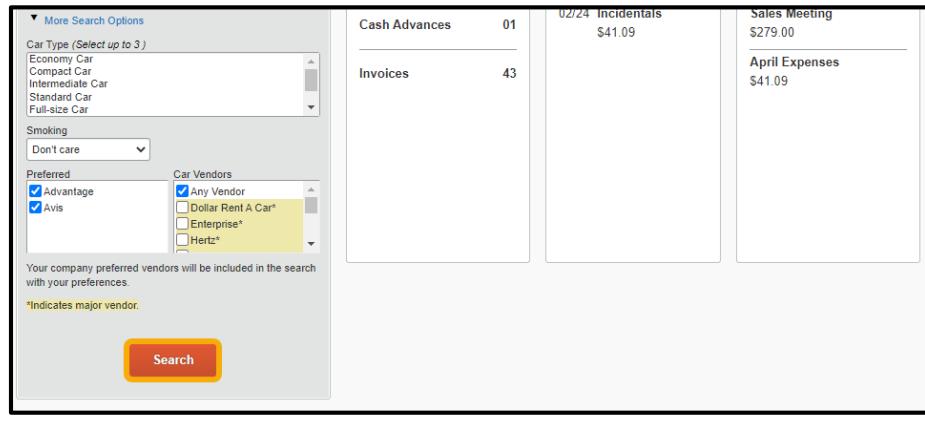

5. Use the options located on the left side of the screen or select a column, row, or cell in the grid to filter the results.

Note: To hide the matrix and display only the search results, select Hide matrix.

Use the Location details link to view more information about the rental car.

6. To choose a car, select the fare amount.

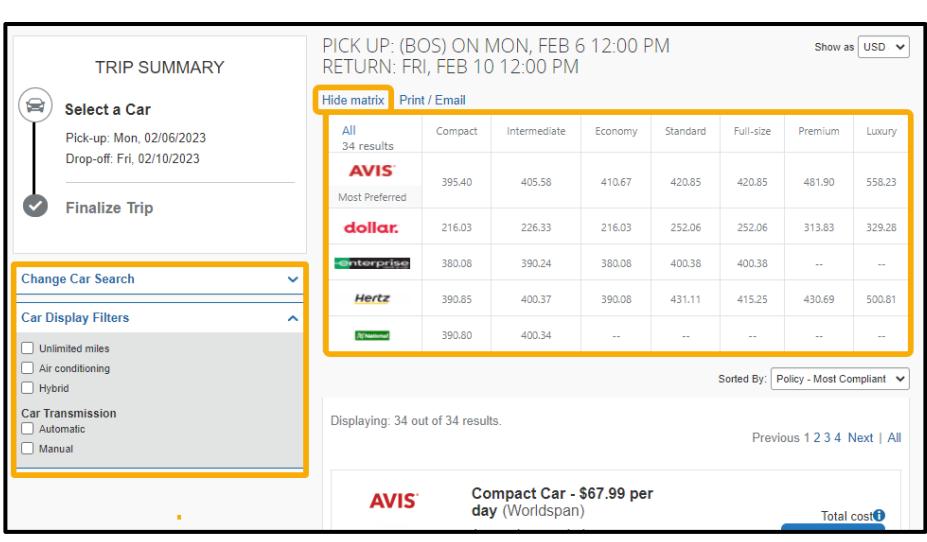

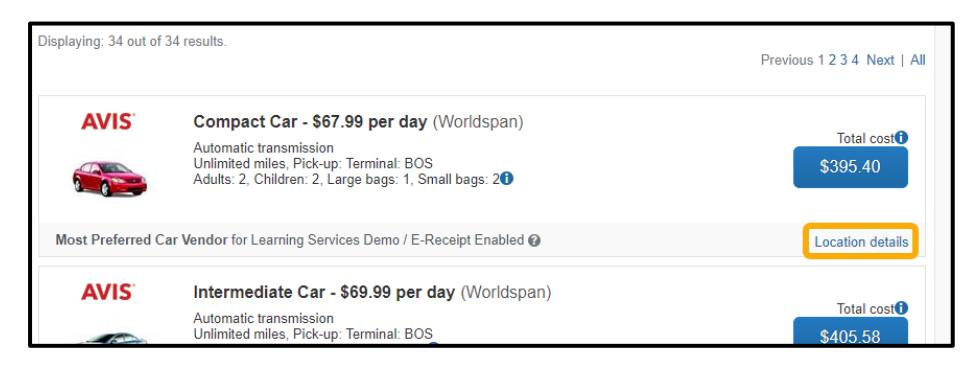

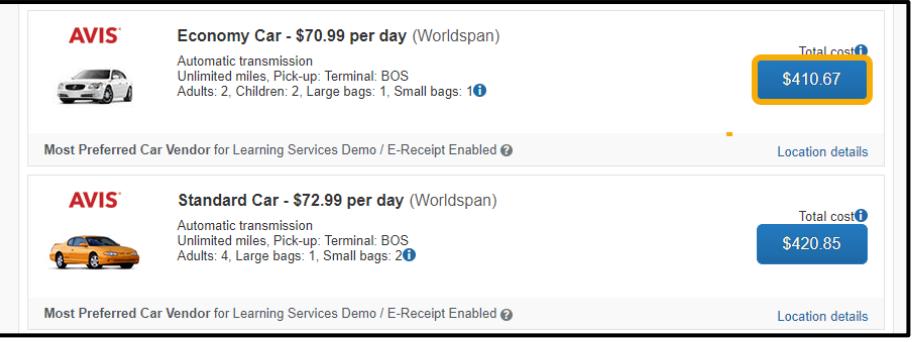

Once a car rental fare is selected, the Review and Reserve Car itinerary will display. Here, you can add additional information such as car preferences, driver information, and a rental car agency if applicable.

Review and Reserve Car

#### **REVIEW RENTAL CAR**

**Avis Car Rental** 

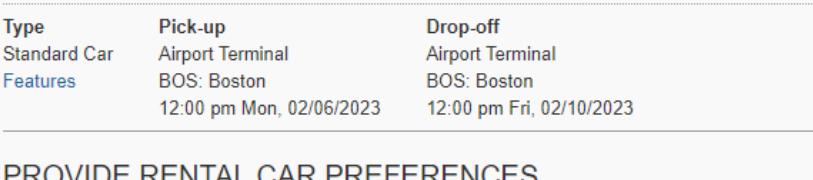

### NTAL CAR PREFERENCI

Your preferences and comments will be passed to the rental car agency. Comments (30 character max)

Ex: Need early pick-up (10am)

□ Include in-car GPS system □ Include ski rack

**ENTER DRIVER INFORMATION** 

Ensure the name below matches the I.D. you have with you on the day of pick-up. @

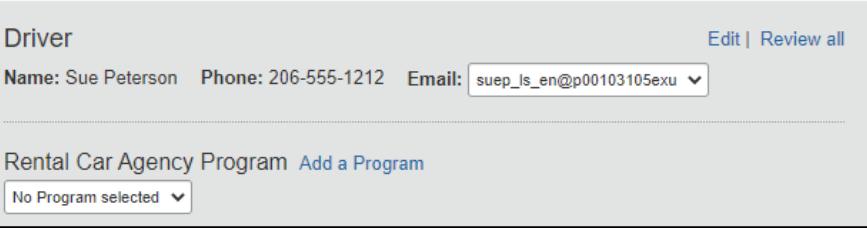

7. Review the price summary, payment method, and then select Reserve Car and Continue.

#### **REVIEW PRICE SUMMARY Description Daily Rate Dates Total Avis Car Rental** \$72.99 Feb 06 - Feb 10 \$420.85\* **Total Estimated Cost: \$420.85** Total Due Now: \$0.00\*\* \* Rental provider's estimated amount. Exact fees unknown. Does not include additional fees incurred during time of travel. \*\* Remaining amount due at rental location. SELECT A METHOD OF PAYMENT The credit card you select will be held to confirm your reservation. You will be charged at the rental location. My Corporate Card (... 4444)  $\vee$   $\bigcirc$  Edit this card | Add credit card \* Indicates credit card is a company card **Back Reserve Car and Continue**

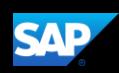

- 8. To continue with the reservation, review the reservation details, and then select Next.
- **RESERVATIONS** Sunday, February 05, 2023 Change | Cancel Avis Car Rental at: Chicago US (ORD) Pick-up at: Chicago US (ORD) Pick Up: 12:00 PM Sun Feb 5 **Confirmation: 49645164US2** Pick-up at: Chicago US (ORD) Status: Confirmed Rate Code: 2K Number of Cars: 1 Return: 12:00 PM Fri Feb 10 Returning to: Chicago US (ORD) **Additional Details** Rate: \$629.99 USD weekly rate, unlimited; \$90.00 USD extra daily rate, unlimited; \$88.76 USD extra hourly rate, unlimited Total Rate: \$908.89 USD **Rental Details** Compact / Car / Automatic transmission / Air conditioning **Add to your Itinerary TOTAL ESTIMATED COST** \$908.89 USD Car: \$908.89 USD **Total Estimated Cost:** If you close at this point your reservation may be cancelled. Note: Any part of the trip that is instant purchase or has deposit required will not be cancelled.  $Next$ Cancel Trip

SAD

9. On the Trip Booking Information screen, you can edit the Trip Name, Trip Description and send a copy of the booking information to additional recipients by entering their email addresses in the Send a copy of the confirmation to: field. 10. To finalize your hotel reservation, select Next.

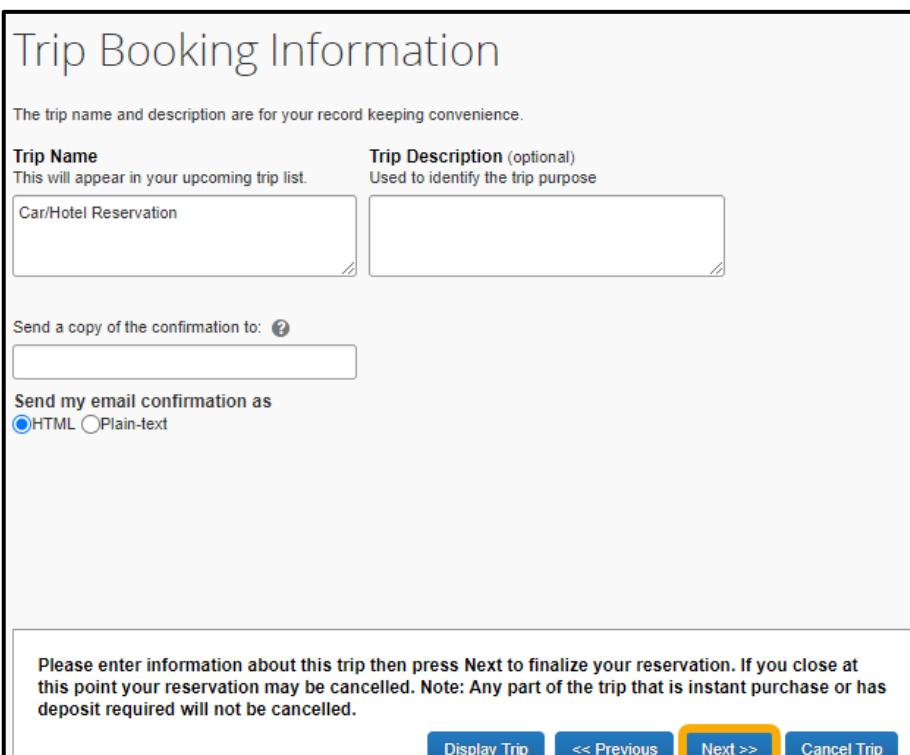

11. On the Trip Confirmation screen, scroll down and select Confirm Booking.

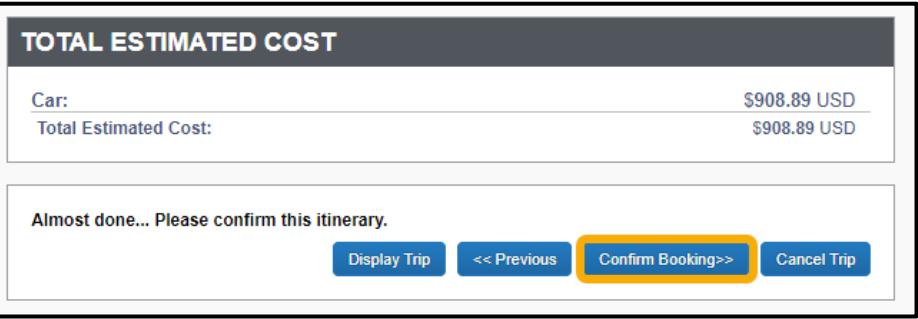

**SAP** 

The reservation process is complete. Depending on your company's configuration, you might need to submit a request for this trip which will require an additional step.

12. Review the car rental request details, and then select Submit Request.

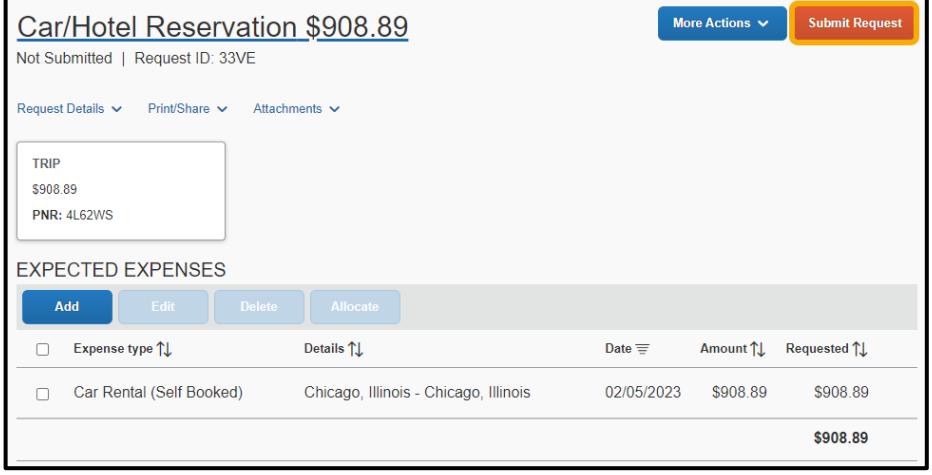

13. Select Accept & Continue.

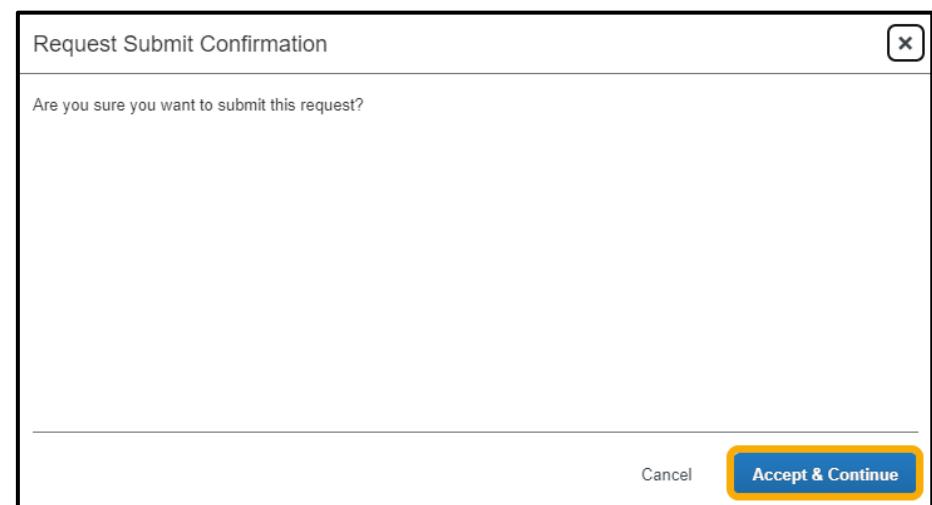

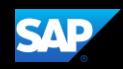

Confirm your car rental request by selecting Pending Approval from the View menu on the Manage Requests screen.

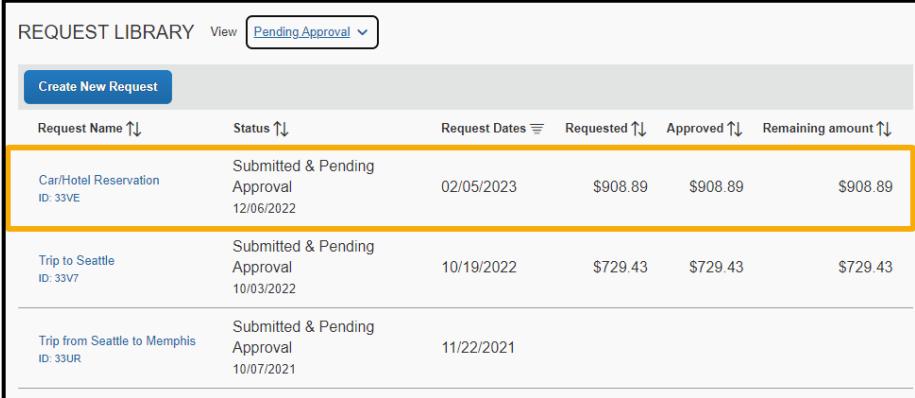